## **Ersetzen Sie 120 GB Packet Capture SSD durch 480 GB SSD in der Discover Appliance**

Veröffentlicht: 2023-09-14

Dieses Verfahren beschreibt, wie eine 120-GB-Paketerfassungs-SSD durch eine 480-GB-SSD in den EDA 6200-, EDA 8200-, EDA 9200- und EDA 10200-Appliances ersetzt wird.

- 1. Loggen Sie sich in die Administrationseinstellungen des ExtraHop-Systems ein über https:// <extrahop-hostname-or-IP-address>/admin.
- 2. Klicken Sie im Abschnitt Appliance-Einstellungen auf **Festplatten**.
- 3. Im Abschnitt Packet Capture neben SSD-gestützte Paketerfassung, klicken **konfigurieren**.
- 4. klicken **Festplatte entfernen**.
- 5. Wählen **Schnelles Formatieren** oder **Sicheres Löschen** und dann klicken **entfernen**. Nachdem dieser Schritt abgeschlossen ist, können Sie die Festplatte sicher aus der Appliance entfernen.
- 6. Entfernen Sie die Frontverkleidung. Halten Sie die Auslösetaste am linken Ende der Blende gedrückt und schwenken Sie die Blende leicht nach rechts. Ziehen Sie die Blende vorsichtig nach vorne, bis sie sich vom USB-Anschluss auf der rechten Seite des Geräts löst.
- 7. Entfernen Sie das 120-GB-Laufwerk. Das Laufwerk befindet sich im folgenden Steckplatz für jedes Gerät.

**Abbildung 1: EDA 6200 - Steckplatz 6**

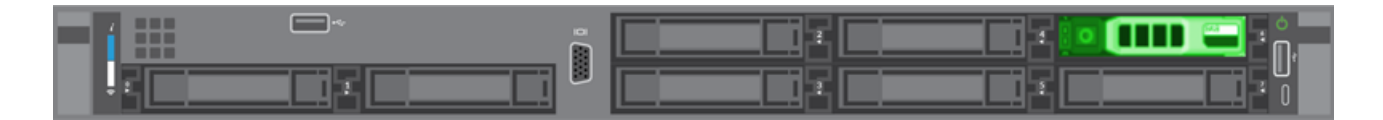

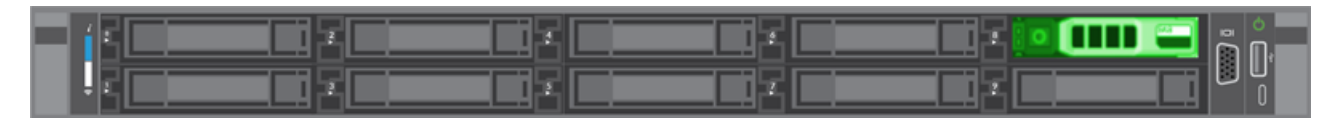

**Abbildung 2: EDA 8200 - Steckplatz 8**

**Abbildung 3: EDA 9200 und EDA 10200 - Steckplatz 14**

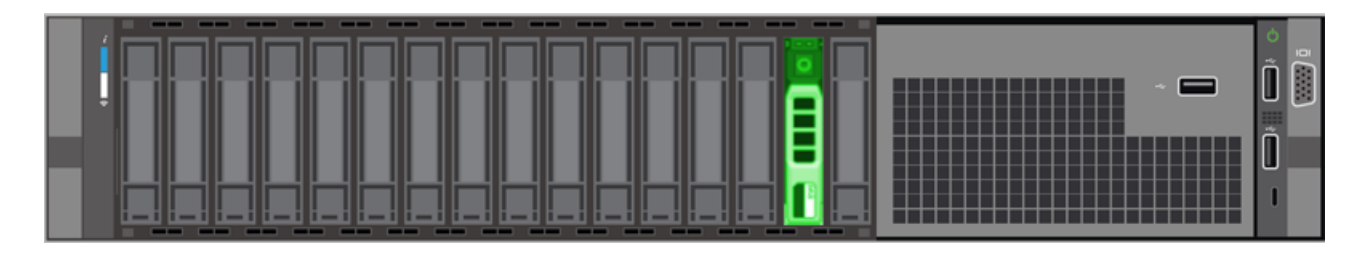

- 8. Stecken Sie das neue 480-GB-Laufwerk in denselben Steckplatz, in dem das vorherige Laufwerk installiert war.
- 9. Kehren Sie zu den Administrationseinstellungen zurück.
- 10. In der Unbenutzte Festplatten Abschnitt, neben SSD-gestützte Paketerfassung, klicken **Aktivieren**.

## **°∙e** ExtraHop

## **Unused Disks**

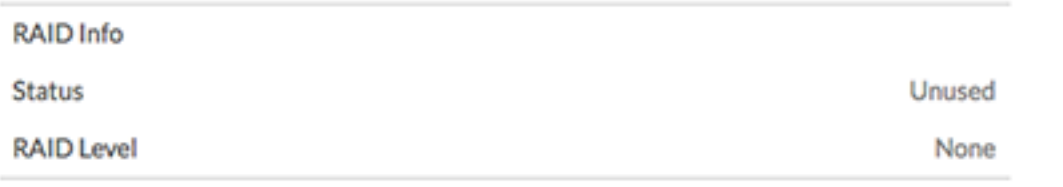

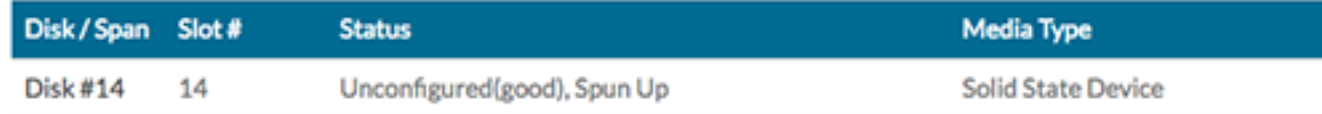

11. klicken **OK** um die Paketerfassungsdiskette hinzuzufügen

## **Überprüfen Sie das Ersatzlaufwerk**

Gehen Sie wie folgt vor, um sicherzustellen, dass Sie Pakete erfolgreich auf die neue Paketerfassungsdiskette schreiben können.

- 1. Klicken Sie im Abschnitt Paketerfassungen auf **Globale Paketerfassung**.
- 2. Geben Sie einen Namen für die PCAP ein und klicken Sie dann auf **Start**.
- 3. klicken **Stopp**.
- 4. Kehren Sie zu den Administrationseinstellungen zurück und klicken Sie auf **Paketerfassungen anzeigen und herunterladen**.

**Hinweis:**Gehen Sie auf Reveal (x) -Systemen zur Seite Pakete und vergewissern Sie sich , dass Pakete in der Paketabelle angezeigt werden.

- 5. Stellen Sie sicher, dass Ihre benannte PCAP in der Paketerfassungsliste erscheint.
- 6. Klicken Sie auf den Namen der PCAP und laden Sie die Datei auf Ihren Computer herunter.

Der Vorgang zum Austausch des Laufwerks ist abgeschlossen. Sie müssen die 120-GB-Festplatte nicht an ExtraHop Networks zurücksenden.